# **Procediments tècnics - SGBC (Alma)**

- *[Generalitats](#page-0-0)*
	- *[Canvis Globals](#page-0-1)*
		- *[Bibliogràfics](#page-0-2)*
		- *[Exemplars](#page-0-3)*
- *[Registres bibliogràfics](#page-1-0)*
	- *[Esborrar](#page-1-1)*
		- *[Memoràndum](#page-1-2)*
		- *[Parts components](#page-3-0)*
	- *[Registres d'exemplars](#page-3-1)*
- *[Esborrar](#page-3-2)*
	- *[Consulta a Sala](#page-4-0)*
- *[Material no bibliogràfic a prestar](#page-4-1) [Exemple de catalogació](#page-4-2)*
- *[Altres procediments a Alma: préstecs, devolucions...](#page-5-0)*

## <span id="page-0-0"></span>**Generalitats**

#### <span id="page-0-1"></span>**Canvis Globals**

#### <span id="page-0-2"></span>Bibliogràfics

Per demanar un canvi global de registres bibliogràfics haureu de crear un conjunt previ dels registres, i la regla de normalització que s'ha d'aplicar sobre aquest conjunt. El nom del conjunt ha de portar les vostres sigles davant, i la regla de normalització ha de ser "CanviGlobal: sigles+el canvi".

Per exemple:

MNAC - RB fons especial

CanviGlobal: MNAC afegir localització

- La regla de normalització s'ha de testar en alguns registres del conjunt i veure que tot funciona correctament. Consulteu al CSUC si teniu algun dubte per fer les regles o els conjunts.
- Haureu d'enviar un correu a *[qualitatccuc@csuc.cat](mailto:qualitatccuc@csuc.cat)* amb tota aquesta informació

#### *Bon dia,*

*Voldríem demanar un canvi global sobre el conjunt de: MNAC - RB Fons especial amb la següent regla de normalització: CanviGlobal: MNAC afegir localització.*

*Gràcies,*

<span id="page-0-3"></span>Exemplars

Per demanar un canvi global en els exemplars, haureu de crear un conjunt previ d'exemplars, i especificar els valors que s'han de canviar. El nom del conjunt ha de portar les vostres sigles davant.

Per exemple:

MNAC - Exemplars ubicació Biblioteca

Canviar la ubicació de Biblioteca a Arxiu

Haureu d'enviar un correu a *[qualitatccuc@csuc.cat](mailto:qualitatccuc@csuc.cat)* amb tota aquesta informació:

*Bon dia,*

*Voldríem demanar un canvi global sobre el conjunt d'exemplars: MNAC - Exemplars. S'ha de canviar la Ubicació de xxx-Biblioteca a xxx-Arxiu.*

*Gràcies,*

## <span id="page-1-0"></span>**Registres bibliogràfics**

#### <span id="page-1-1"></span>**Esborrar**

- Per **esborrar** un registre bibliogràfic:
	- No esborreu mai registres del CCUC amb la opció "delete record".
	- Si només té la vostra localització a la 908 afegiu una etiqueta 906 i seleccioneu el text **Esb orrar.** Periòdicament des de l'oficina del CSUC farem una llista de tots els registres amb aquesta etiqueta i esborrarem definitivament els registres del CCUC. Per tant, desenllaceu el registre bibliogràfic de la NZ i esborrareu-lo de la IZ. *[\(Punt 3.1.1 Desenllaçar u](https://confluence.csuc.cat/pages/viewpage.action?pageId=105974368#id-3Catalogaci%C3%B3alCCUC(Alma)-7.REGISTRESPEROCULTARIESBORRAR)n [registre bibliogràfic de la zona de red \(NZ\) i esborrar-lo de la zona de la institución \(IZ](https://confluence.csuc.cat/pages/viewpage.action?pageId=105974368#id-3Catalogaci%C3%B3alCCUC(Alma)-7.REGISTRESPEROCULTARIESBORRAR)*)
	- Si el registre te altres localitzacions del CCUC (per exemple UB, UAB) esborreu la vostra localització a la 908 i desenllaceu el registre bibliogràfic de la NZ i esborreu-lo de la IZ *[\(P](https://confluence.csuc.cat/pages/viewpage.action?pageId=105974368#id-3Catalogaci%C3%B3alCCUC(Alma)-7.REGISTRESPEROCULTARIESBORRAR) [unt 3.1.1 Desenllaçar un registre bibliogràfic de la zona de red \(NZ\) i esborrar-lo de](https://confluence.csuc.cat/pages/viewpage.action?pageId=105974368#id-3Catalogaci%C3%B3alCCUC(Alma)-7.REGISTRESPEROCULTARIESBORRAR) la [zona de la institución \(IZ](https://confluence.csuc.cat/pages/viewpage.action?pageId=105974368#id-3Catalogaci%C3%B3alCCUC(Alma)-7.REGISTRESPEROCULTARIESBORRAR)*)
	- $\degree$  Si el registre te altres localitzacions del SGBC esborreu la vostra localització a la 908 i les vostres etiquetes locals però no desvinculeu el registre a la IZ.

#### <span id="page-1-2"></span>**Memoràndum**

Per enllaçar existències o exemplars:

Entreu a Alma dels SGBC, cerqueu el registre que dona l'error, i entreu a "Existencias"

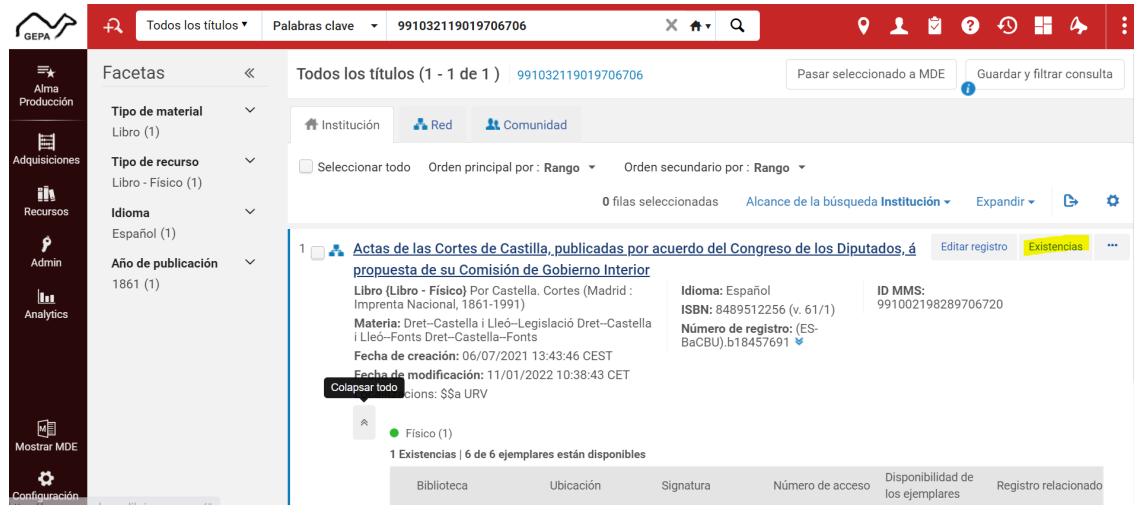

Seleccioneu el registre d'existència (en aquest cas té 6 exemplars dintre), i anar als tres punts i fer l'opció "Reenlazar"

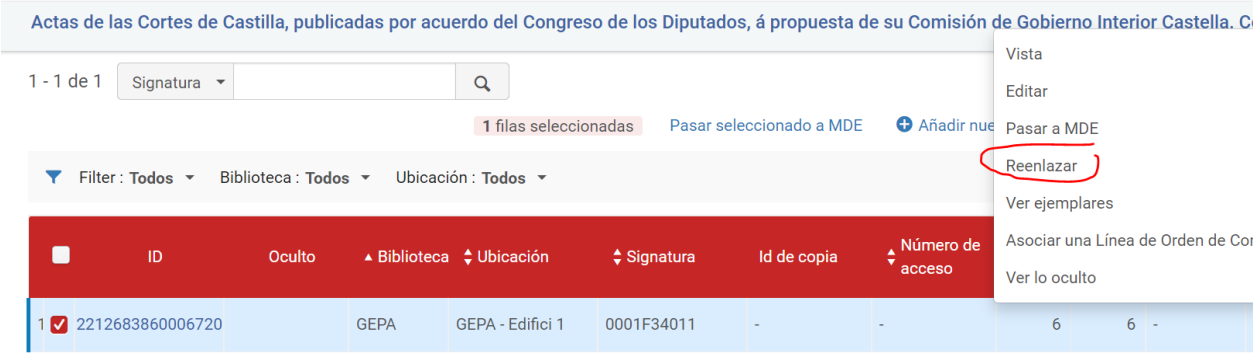

Cerqueu el MMS ID del registre bo al cercador a la zona de Red (el podeu cercar i copiar prèviament per tenir-ho preparat) i seleccioneu l'opció de "Reenlazar".

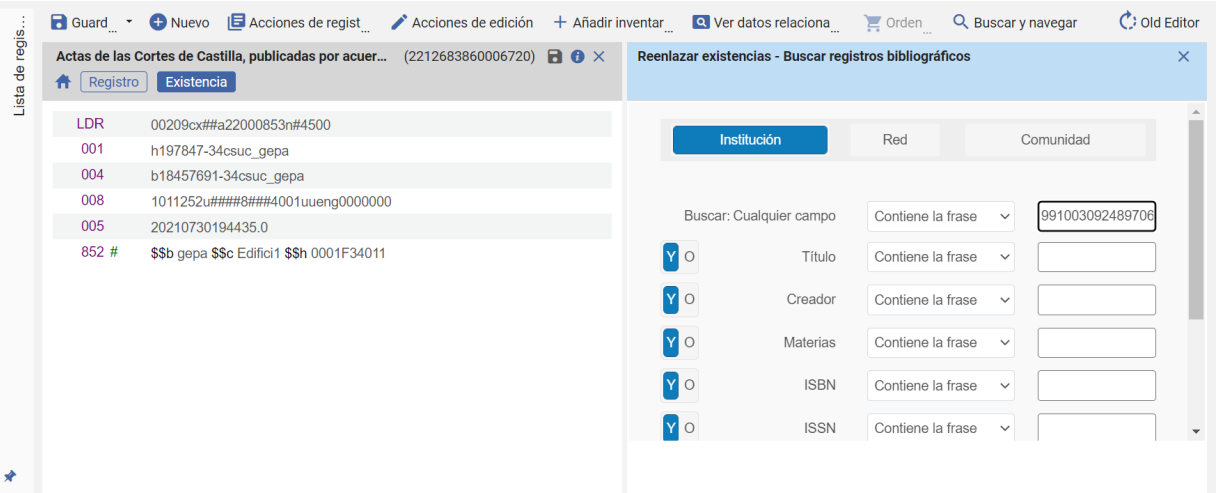

4. Comproveu que en el registre bo s'ha traslladat tot, i que el dolent està buit preparat per ser esborrat des de l'oficina.

#### <span id="page-3-0"></span>**Parts components**

Els registres bibliogràfics de parts components (773) no es visualitzen el catàleg perquè no tenen existències ni exemplars associats. Per a que es puguin visualitzar al catàleg, s'ha d'afegir una existència "fictícia" amb la plantilla:

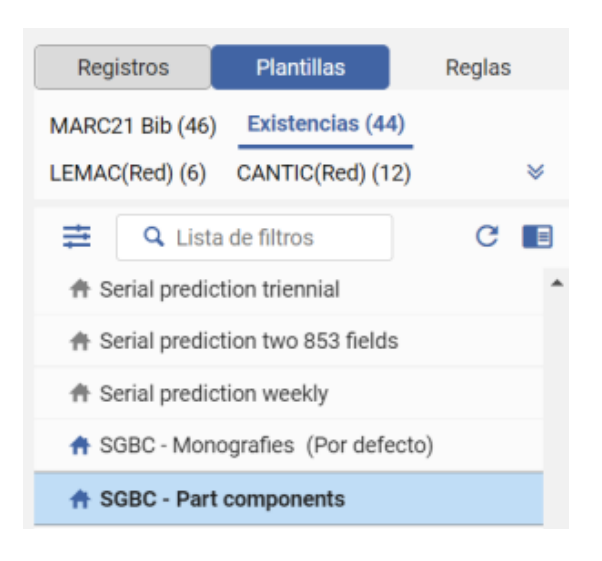

# <span id="page-3-1"></span>**Registres d'exemplars**

### <span id="page-3-2"></span>**Esborrar**

Editar l'exemplar que voleu esborrar, i seleccionar que està en una ubicació temporal:

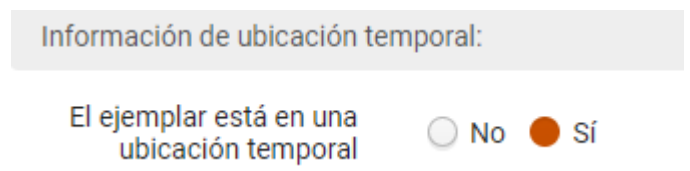

I després seleccionar quina ubicació temporal ha de tenir. Entreu dintre de la vostra institució, i trobareu la següent ubicació: Ocultar i esborrar exemplar (hdi):

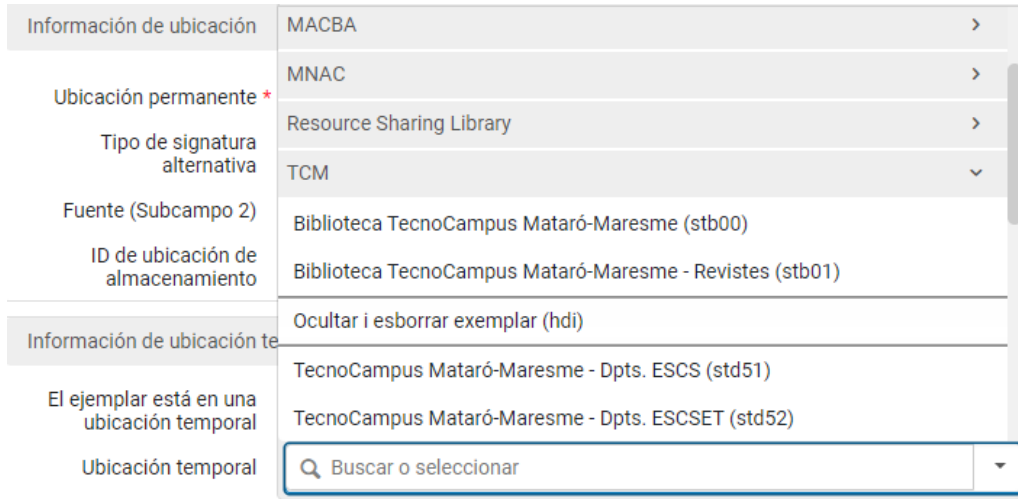

- $\bullet$ Quan es tracta d'eliminar el darrer exemplar que penja d'un registre:
	- Si es tracta d'un exemplar d'un registre bibliogràfic amb més localitzacions al CCUC ; elimineu la vostre ubicació del camp 908 i esborreu les vostres etiquetes locals, si s'escau.
	- Si es tracta d'un exemplar d'un registre bibliogràfic únic al CCUC, afegiu el camp 906 amb el text "Esborrar".

#### <span id="page-4-0"></span>**Consulta a Sala**

Per registrar l'ús en sala d'un exemplar es fa des de l'opció "Servicios al Usuario>Escanear ejemplares", tant per llibres com per exemplars de revista creats per aquest objectiu, on cal escanejar el codi de barres activant l'opció de "Registrar Uso interno" des de Servicios al usuario > Escanear ejemplares. Fent això es comptabilitzen els usos interns que no són transaccions.

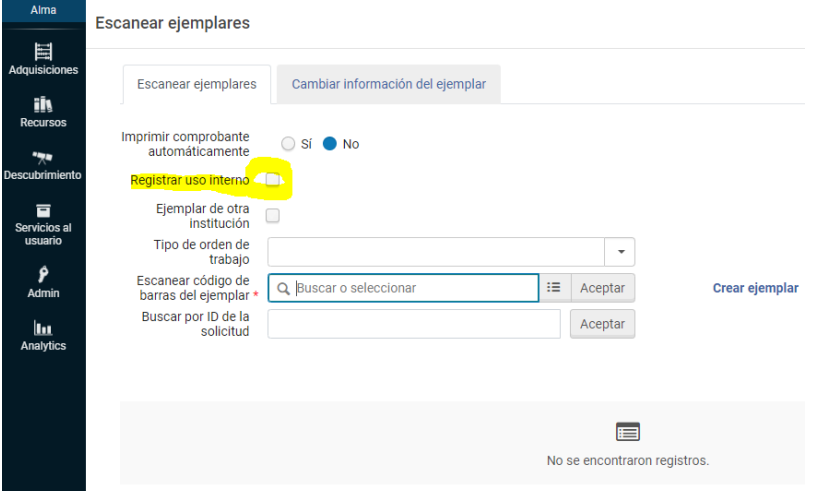

Podeu consultar les estadístiques de Consulta a Sala a l'informe d'estadístiques de *[Estadístiques SGBC \(CSUC\)](https://csuc-instb.alma.exlibrisgroup.com/infra/report?path=dashboard@PortalPath=%2Fshared%2FCSUC+Group+B+34CSUC_INSTB%2FDashboards%2F&reportName=Estad%C3%ADstiques&sourceSystem=Alma)*.

## <span id="page-4-2"></span><span id="page-4-1"></span>**Material no bibliogràfic a prestar**

### **Exemple de catalogació**

Abans de crear el registre i per tal de fer-ho només a la IZ, heu de canviar la "Opción de colocación" que trobareu com a última opció del menú de "Nuevo" i canvieu la opció de "Colocación de nuevos registros bibliográficos" a "Local". **Recordeu de canviar-ho de nou a "red" de seguida que hagueu acabat el registre.**

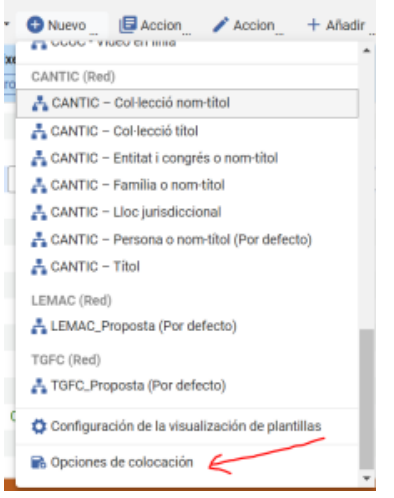

Podeu crear tants registres bibliogràfics com tipus de material a prestar i penjar tants exemplars com tingueu. Vegeu l'*[exemple de la UPC.](https://discovery.upc.edu/permalink/34CSUC_UPC/rdgucl/alma991003569239706711)*

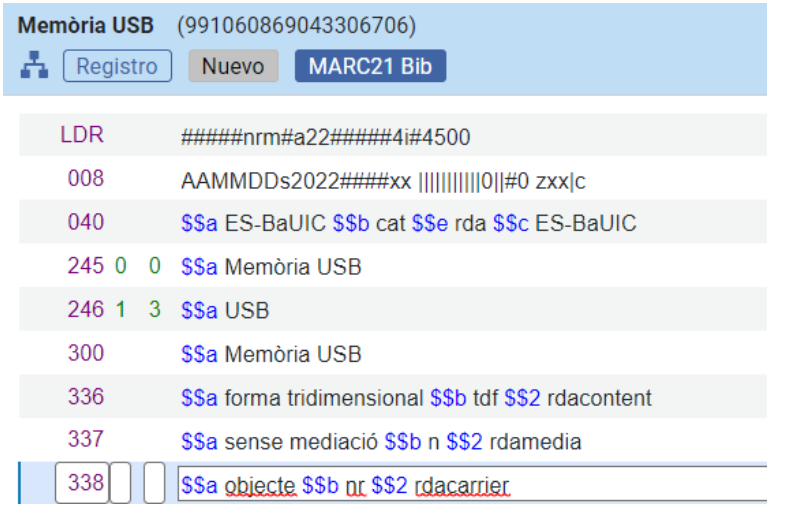

## <span id="page-5-0"></span>**Altres procediments a Alma: préstecs, devolucions...**

En aquest document compartit pel Servei de Biblioteques de la UAB, podeu consultar com fer tots aquests procediments bàsics a Alma:

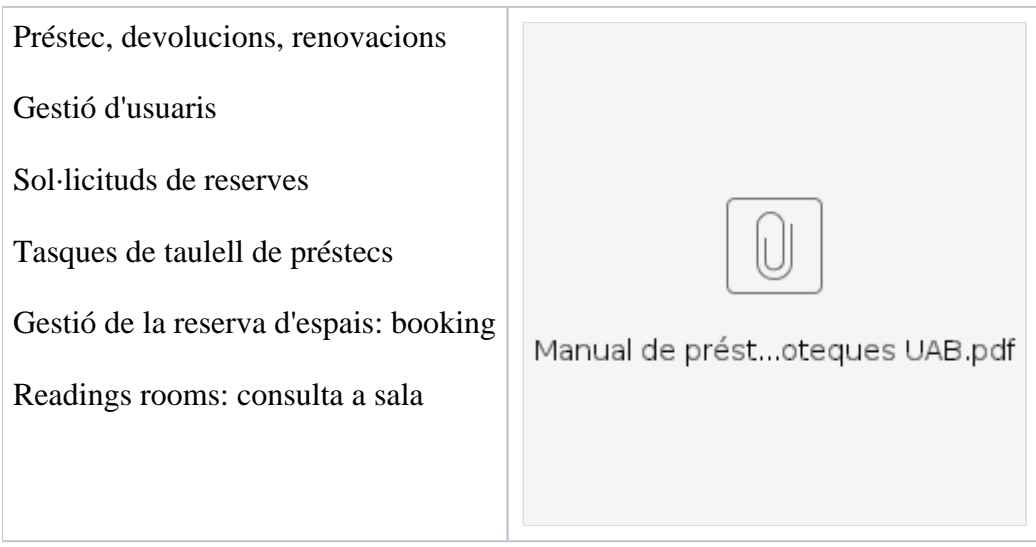

--------------------------

Febrer 2023